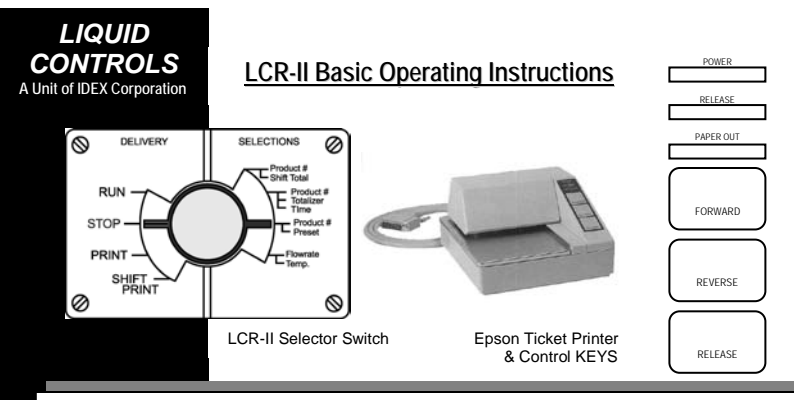

## **PROCEDURE FOR PRINTING A SHIFT TICKET**

This procedure should be performed at the beginning and end of each shift.

- 1. Press the RELEASE button on the Epson printer.
- 2. Insert a blank delivery ticket.
- 3. Press the FORWARD key on the printer to engage the print head to the ticket.
- 4. Turn the Selector Switch on the LCR-II to the SHIFT PRINT position for more than 2 seconds.
- 5. Turn the Selector Switch back to the STOP position. The ticket will automatically print.
- 6. Press the RELEASE button to remove the shift ticket from the Epson printer.

## **PROCEDURE FOR MAKING A DELIVERY**

- 1. Press the RELEASE button on the Epson printer.
- 2. Insert a blank delivery ticket.
- 3. Press the FORWARD button on the printer to engage the print head to the ticket.
- 4. Turn the Selector Switch on the LCR-II to the RUN position. This will cause the register to reset and the solenoid valve to open (if equipped).
- 5. Pull the delivery hose and fill the customer's tank.
- 6. When the delivery is completed, turn the Selector Switch from the RUN position to the PRINT position. This will instruct the LCR-II to print a delivery ticket. (NOTE: Once a delivery is started and the meter has registered more than one gallon, if the meter is stopped for a period of time exceeding the NO-FLOW time out (60 min. max.), the LCR-II will terminate the delivery and automatically print a delivery ticket.)
- 7. Press the RELEASE button to remove the delivery ticket from the printer.

## **PROCEDURE FOR PRINTING A DUPLICATE DELIVERY TICKET**

- 1. Press the RELEASE button on the Epson printer.
- 2. Insert a blank delivery ticket.
- 3. Press the FORWARD button on the printer to engage the print head to the ticket.
- 4. Turn the Selector Switch on the LCR-II to the PRINT position and then to the STOP position. This will instruct the LCR-II to reprint the delivery ticket.
- 5. Press the RELEASE button to remove the delivery ticket from the printer.

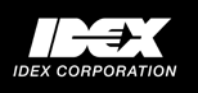

# **Common Troubleshooting Problems & Solutions**

This list represents some common problems that may occur and possible solutions to attempt prior to calling for assistance. Prior to calling for technical assistance, please be sure to print a **DIAGNOSTIC** ticket.

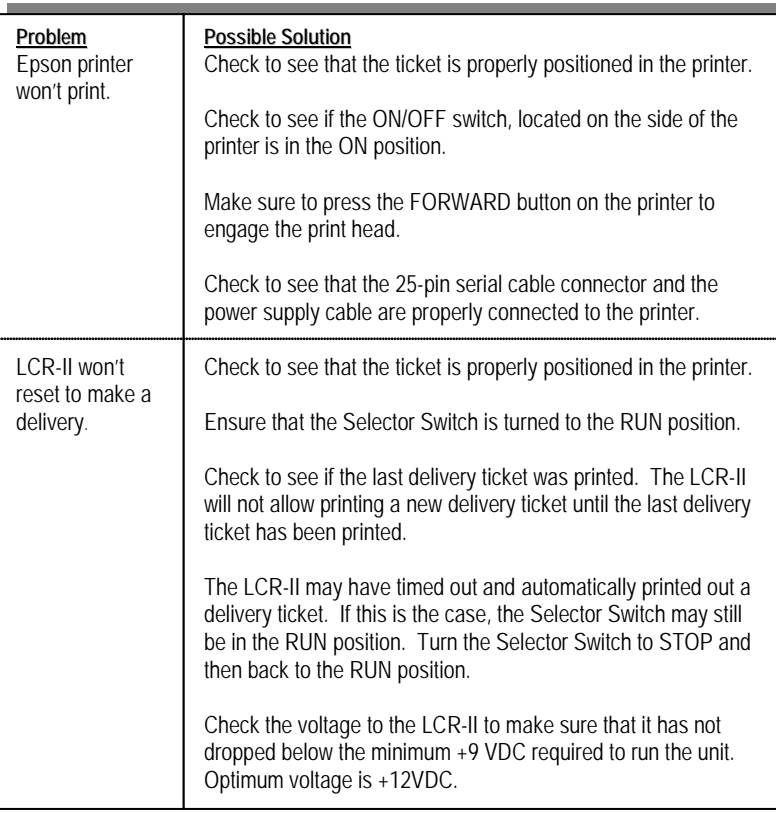

## **PROCEDURE FOR PRINTING A DIAGNOSTIC TICKET**

This procedure should be performed any time there is a problem suspected with the LCR-II electronic register. The information is useful in diagnosing problems.

- 1. Press the RELEASE button on the Epson printer.
- 2. Insert a blank ticket.
- 3. Press the FORWARD button on the printer to engage the print head to the ticket.
- 4. Turn the Selector Switch on the LCR-II to the SHIFT PRINT position FOR LESS THAN 2 SECONDS, then turn the Selector Switch back to the PRINT position. The diagnostic ticket will automatically print.
- 5. Press the RELEASE button to remove the diagnostic ticket from the printer.

**FOR SERVICE, CONTACT: Your local distributor or Liquid Controls**

Liquid Controls Inc. A Unit of IDEX Corporation 105 Albrecht Drive Lake Bluff, IL 60044 Call (800) 458-5262 or (847) 295-1050 and ask for: Electronics Service Department.

Prior to calling for technical assistance, please be sure to print a diagnostic ticket. Emergency technical support is available 24 hours a day. After normal business hours, (8-5 Central Time) please leave a message for the service department and a technician will return your call.